# GLS.

# **KURZANLEITUNG für** eBay

#### **Installation**

Navigieren Sie innerhalb der GLS easyConnect zu:

• **Einstellungen > Integrationen > Alle Integrationen**

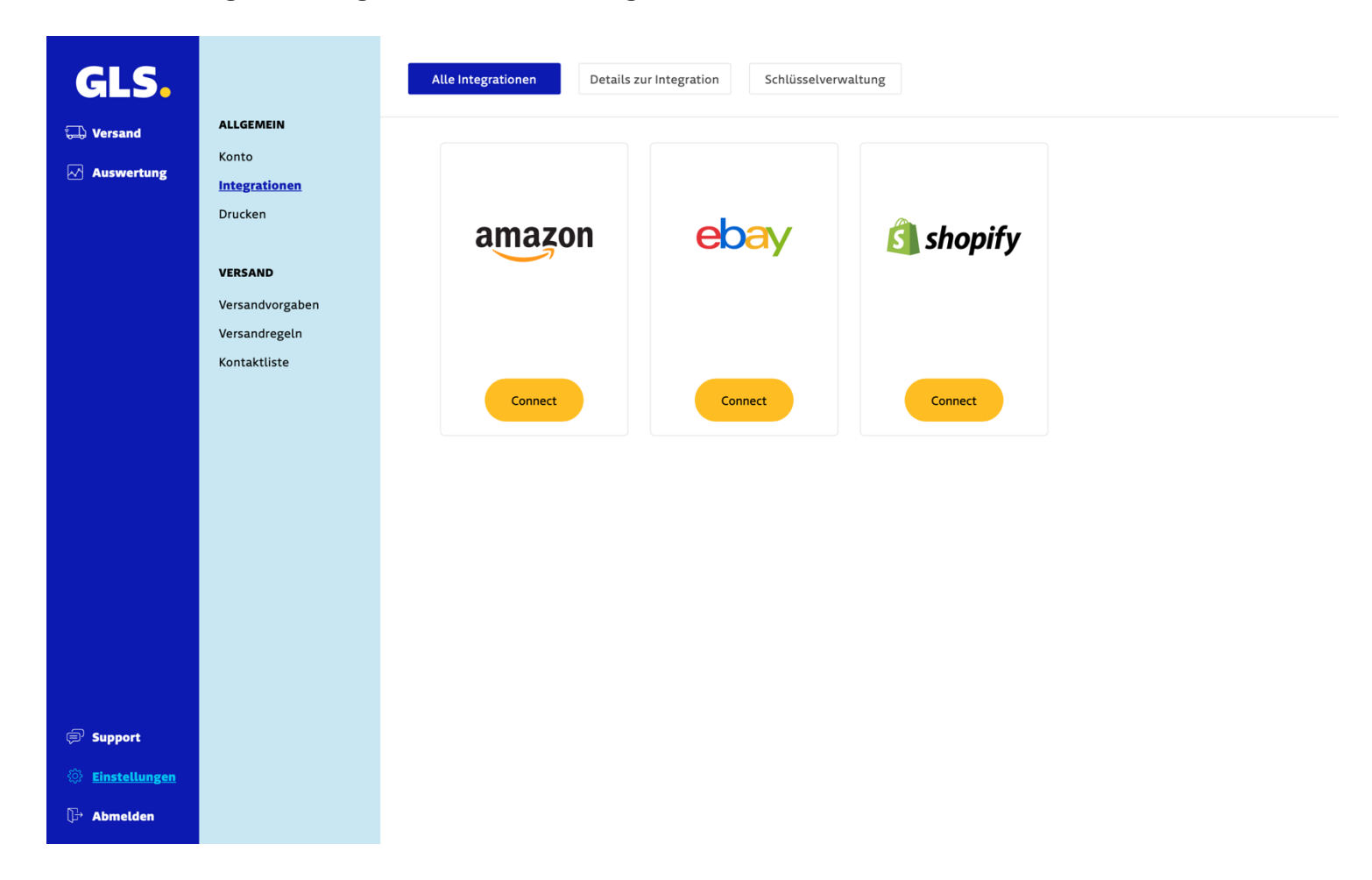

• Bei eBay auf **"Connect"** klicken Klicken Sie dann unten rechts auf **"Ihr Shop-Backoffice"**

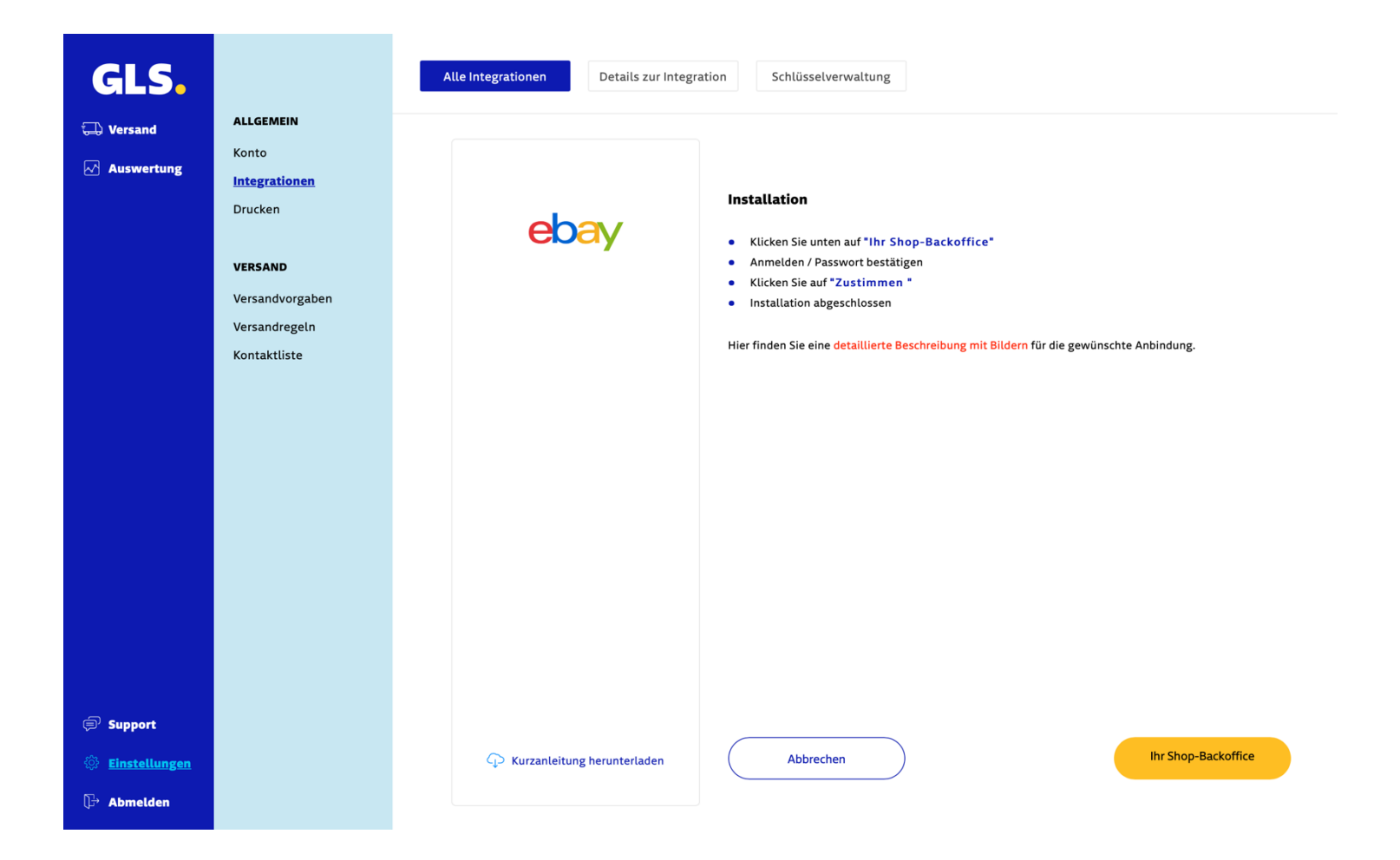

• Bestätigen Sie Ihr Passwort oder melden Sie sich bei eBay an

ebay

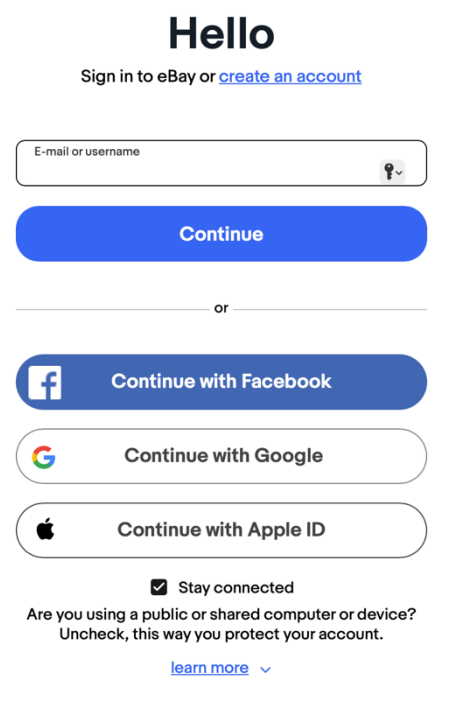

**Give your opinion** 

Copyright @ 1995-2023 eBay Inc. All rights reserved. User Agreement, privacy, Payment Terms of Use, Cookiesand AdChoice (D

• Akzeptieren Sie die Berechtigungen und die Installation ist abgeschlossen.

# ebay

**Grant Application Access: GLS easyConnect** 

Ready to use GLS easyConnect? Great! We need your consent to share your eBay data. Don't worry, we won't share your eBay password. You can change this any time by editing your account preferences.

Please take the time to read eBay's terms of service and privacy policy, because these policies will apply when you use this service. Remember, we don't manage policies set by other companies.

By clicking on the "Agree" button, you're allowing us to link your GLS easyConnect account with eBay.

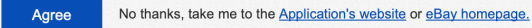

Copyright @ 1995-2023 eBay Inc. All Rights Reserved. User Agreement, Privacy, Payments Terms of Use, Cookies and AdChoice (

### **Aufträge manuell importieren**

Um Bestellungen in die Anwendung GLS easyConnect zu importieren, gehen Sie zu **"Versand"> "Shop import"** und klicken Sie auf **"Import starten"**.

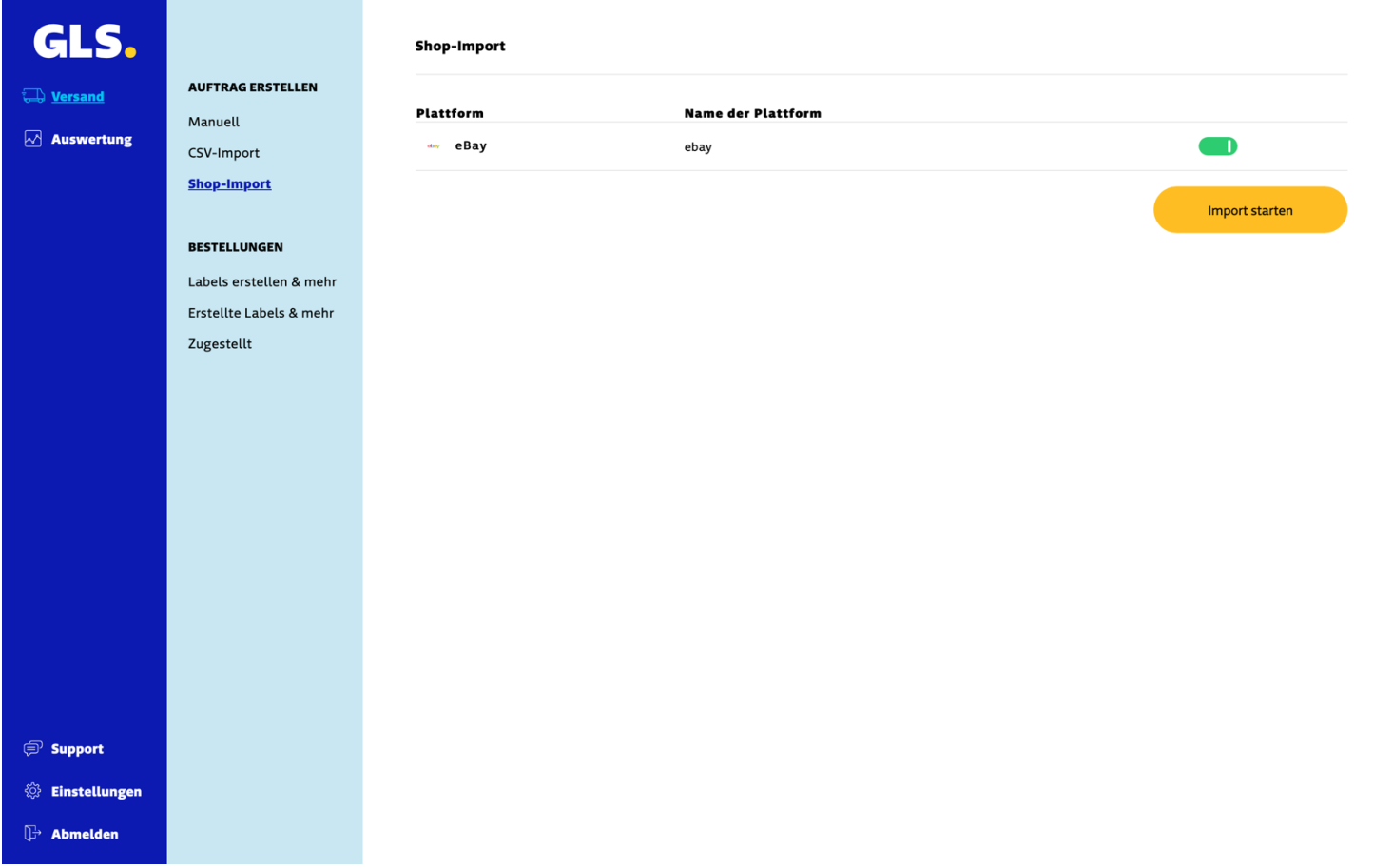

Wenn Sie nur einige der Artikel in einem Auftrag versenden möchten, bearbeiten Sie die Sendung und löschen Sie die Artikel, die Sie nicht versenden möchten. Führen Sie dann den Import erneut aus, wird ein neuer Auftrag mit der Referenz <orderid> - 1 erstellt, der die nicht versendeten Artikel enthält.

## **Automatisierte Updates zwischen GLS easyConnect und eBay**

Wenn Sie in den Shop-Einstellungen die Option **"Tracking-Code zum Shop aktualisieren"** aktivieren, sendet die GLS easyConnect Plattform die Tracking-Nummer an eBay, wenn Sie ein Label erstellen..

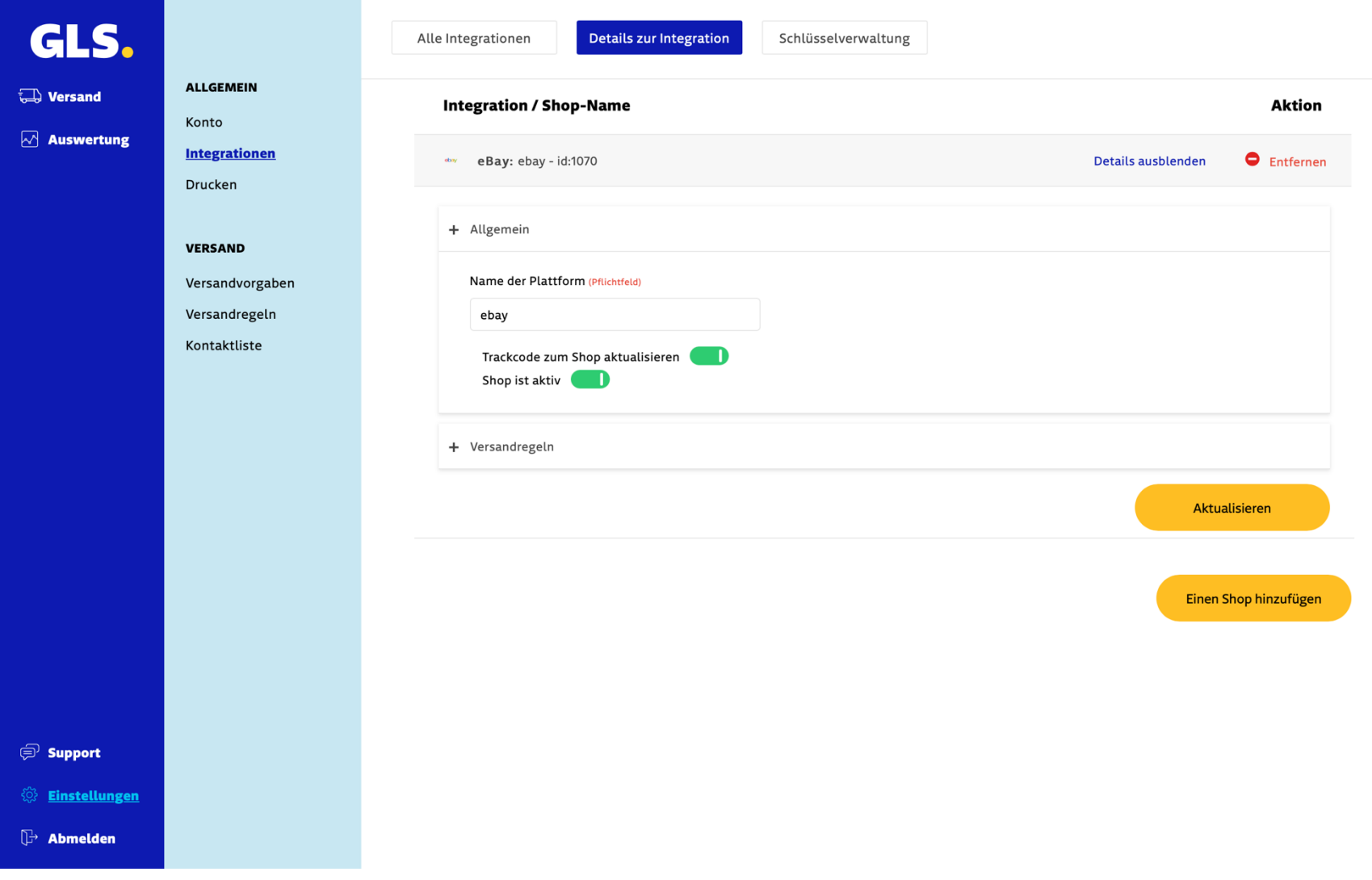